#### **BAB IV**

### **DISKRIPSI KERJA PRAKTIK**

### **4.1. Metodologi**

Pembuatan tugas khusus ini terbagi menjadi beberapa tahap yang tertera sebagai berikut :

1. Studi Literatur dan Identifikasi Permasalahan

Studi literatur dilakukan untuk mempelajari dan memahami referensireferensi yang berhubungan dengan pembuatan tugas khusus ini, serta mengidentifikasi seluruh permasalahan dalam tugas khusus ini.

2. Perancangan dan Desain Aplikasi

Tahap ini adalah proses menerjemahkan kebutuhan pengguna yang telah didefinisikan menjadi sebuah rancangan aplikasi yang sesuai dengan keinginan *user*.

3. Pengembangan Sistem

Tahap ini merupakan tahap pembuatan dan pengembangan aplikasi dengan desain sistem yang diterapkan pada tahap sebelumnya. Sistem ini dibuat dengan menggunakan *framework* Oracle ADF dan Oracle Database 11g.

4. Uji Coba dan Evaluasi

Uji coba dilakukan dengan menjalankan semua fungsi yang telah didefinisikan sebelumnya.

5. Penyusunan Laporan Kerja Praktik

 Tahap terakhir ini merupakan dokumentasi pelaksanaan tugas khusus. Diharapkan laporan kerja praktik ini dapat bermanfaat bagi pembaca yang ingin mengembangkan sistem ini lebih lanjut maupun pada lain kasus.

### **4.2. Perancangan Database**

*Entity Relationship Diagram* (ERD) yang menggambarkan struktur database dari implementasi web user management yang terdiri dari *Conceptual Data Model* (CDM) dan *Physical Data Model* (PDM).

## **4.2.1. Conceptual Data Model (CDM)**

CDM ini menggambarkan struktur basis data yaitu relasi antara tabel yang satu dengan tabel yang lain. Berikut ini merupakan tabel-tabel yang terdapat dalam CDM :

SURABAYA

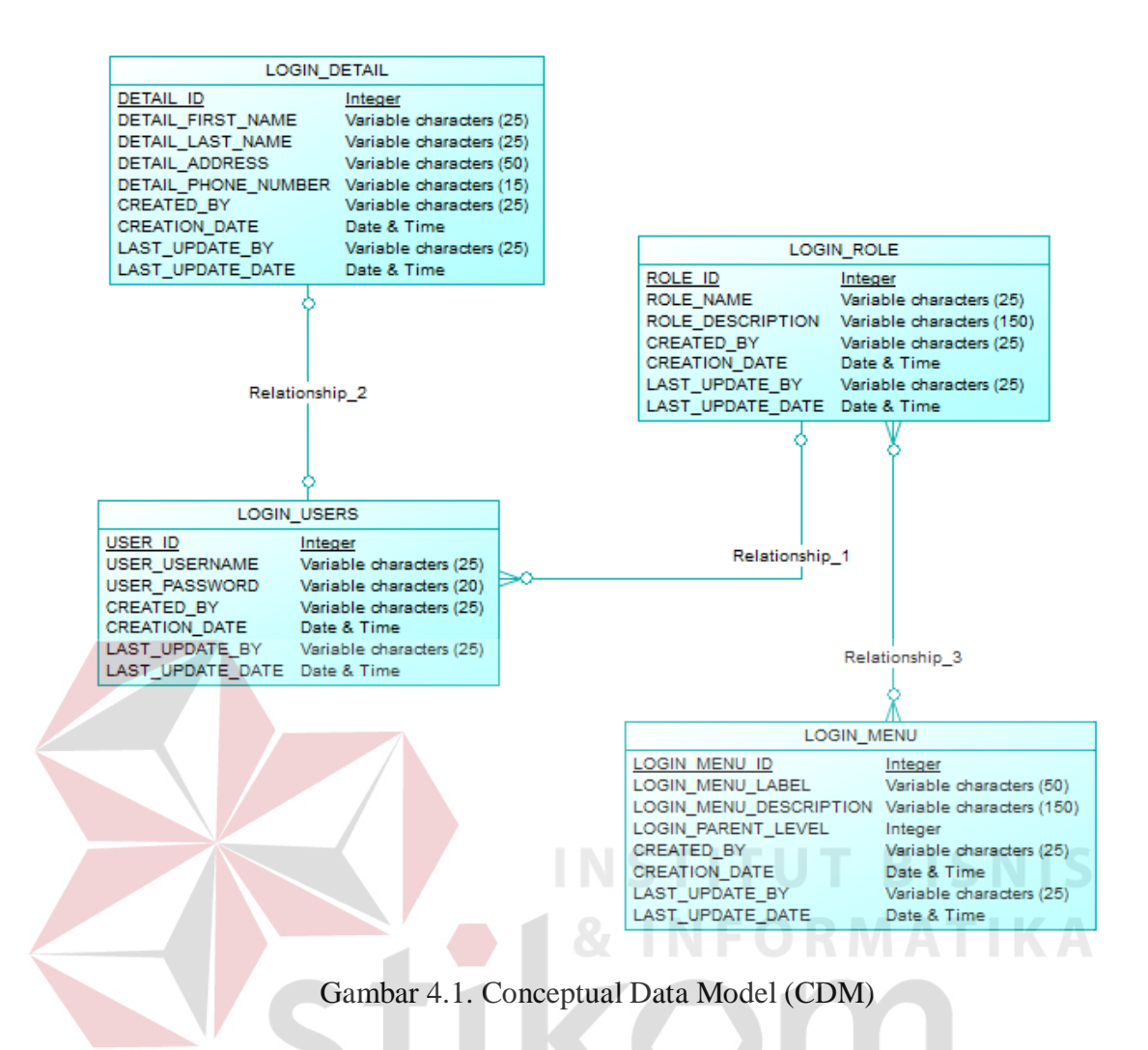

### **4.2.2. Physical Data Model (PDM)**

*Physical Data Model* (PDM) merupakan hasil *generate* dari *Conceptual Data Model* (CDM). Perancangan PDM merupakan perancangan *database* secara fisik. PDM menggunakan sejumlah tabel untuk menggambarkan data serta hubungan antara data-data tersebut. Berikut ini adalah PDM yang ada pada implementasi web user management:

5

URABAYA

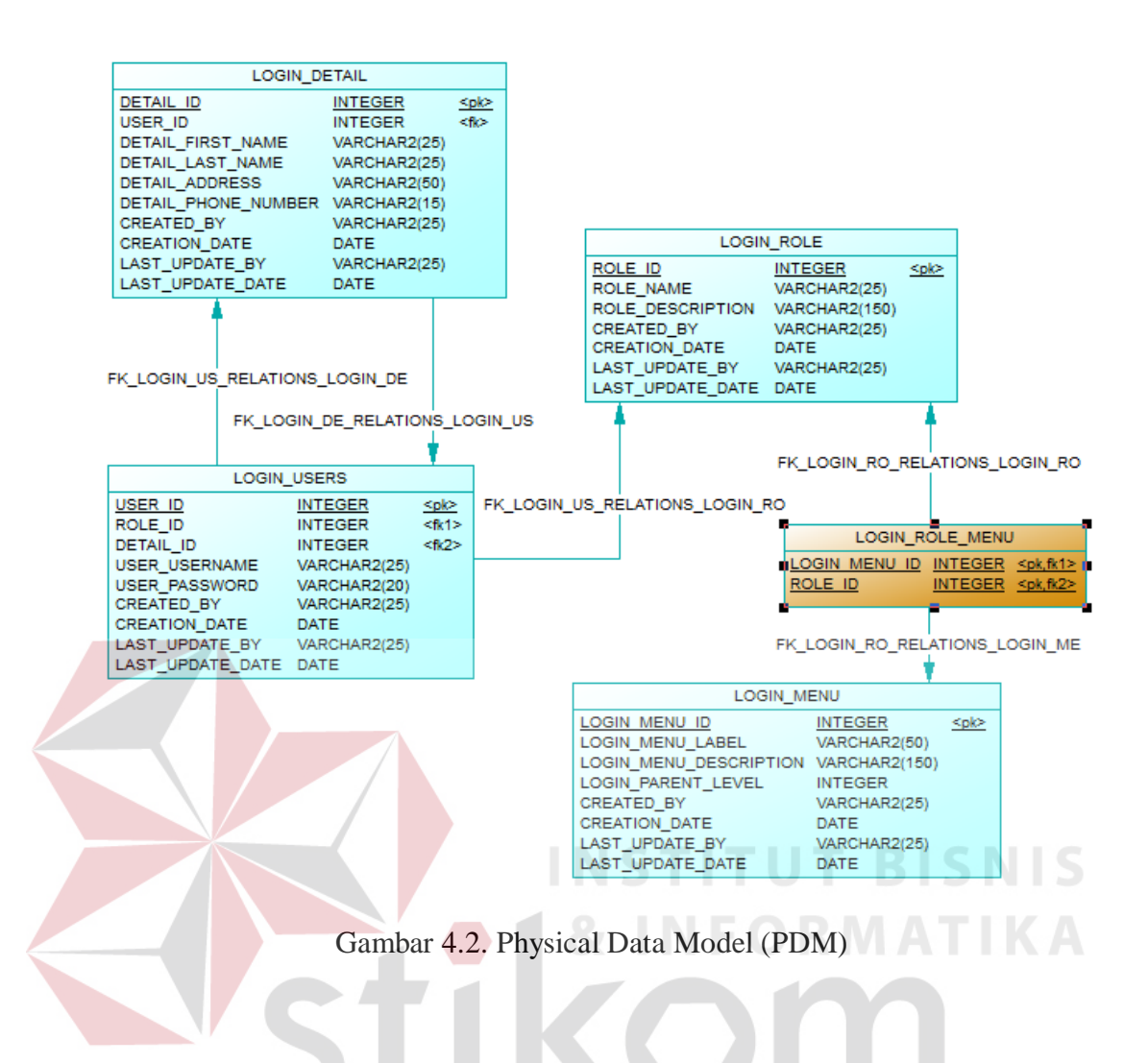

## **4.2.3. Struktur Tabel**

Struktur tabel pada sistem informasi pembelian pada implementasi web user management adalah sebagai berikut:

## a. Tabel LOGIN USERS

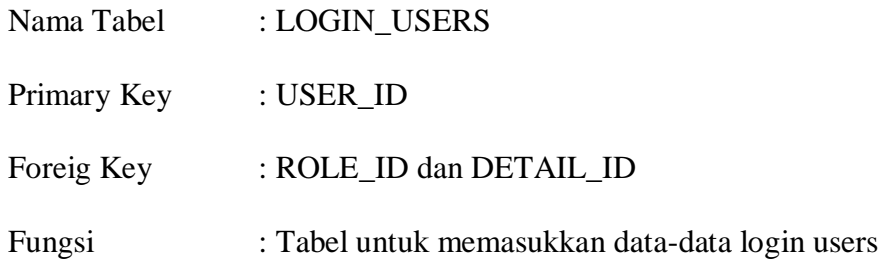

# Tabel 4.1. LOGIN\_USERS

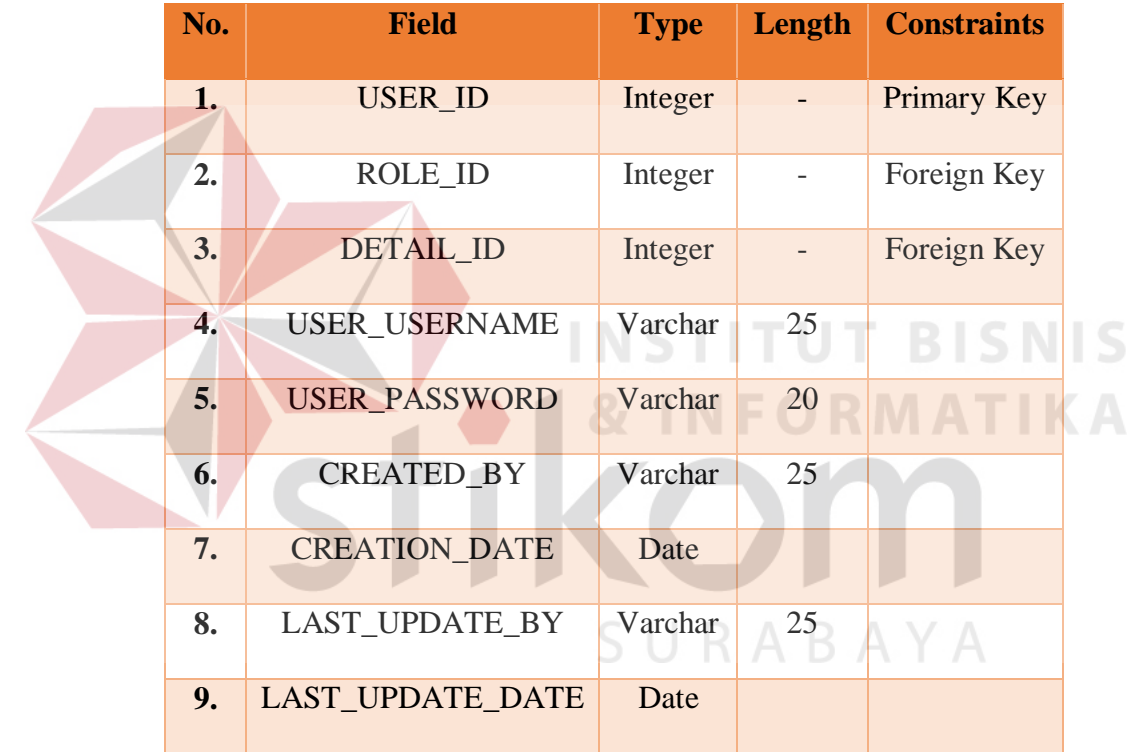

# b. Tabel LOGIN DETAIL

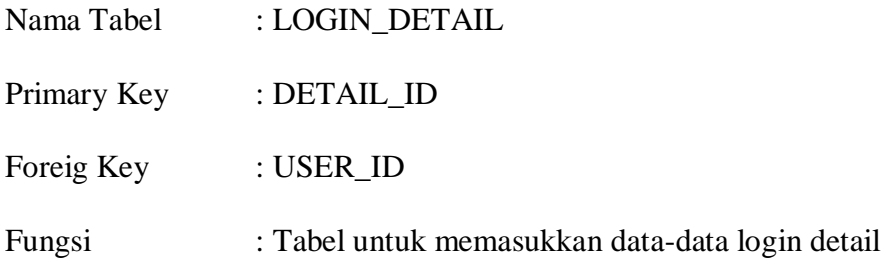

# Tabel 4.2. LOGIN\_DETAIL

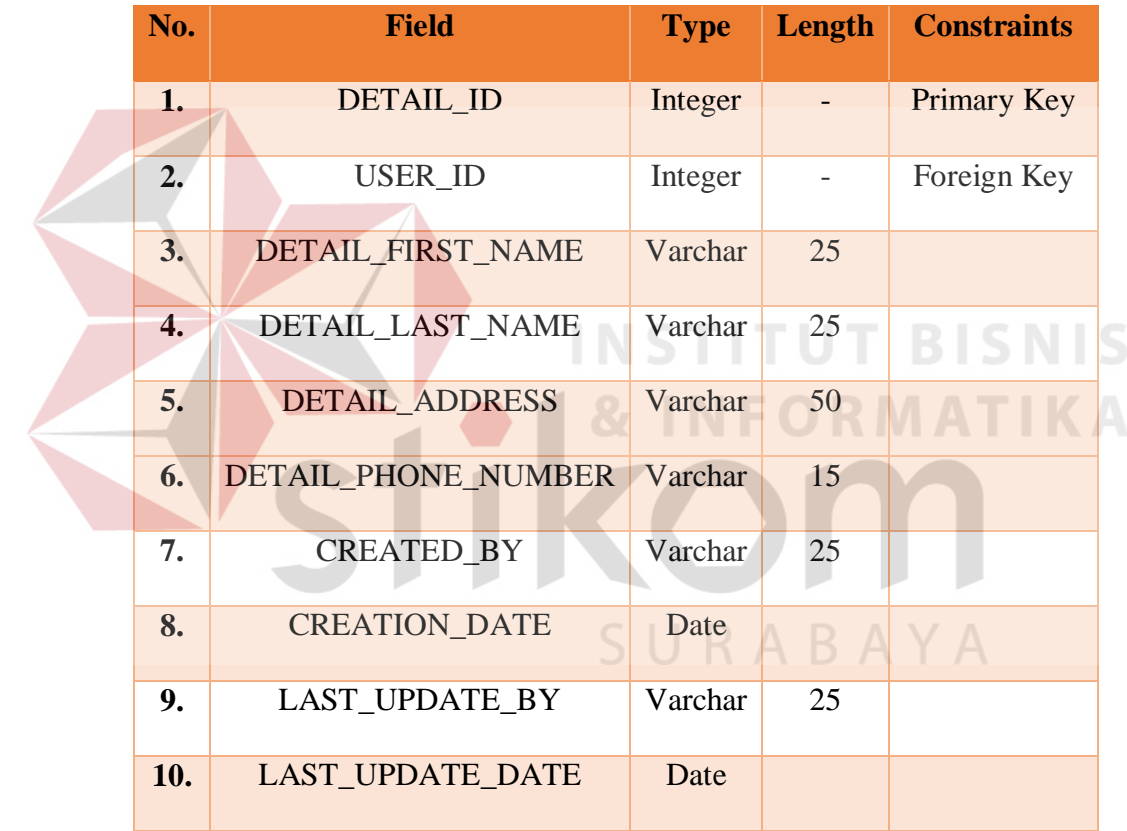

c. Tabel LOGIN ROLE

| Nama Tabel  | : LOGIN ROLE                                  |
|-------------|-----------------------------------------------|
| Primary Key | : ROLE ID                                     |
| Foreig Key  | $\mathbb{I}$ –                                |
| Fungsi      | : Tabel untuk memasukkan data-data login role |

Tabel 4.3. LOGIN\_ROLE

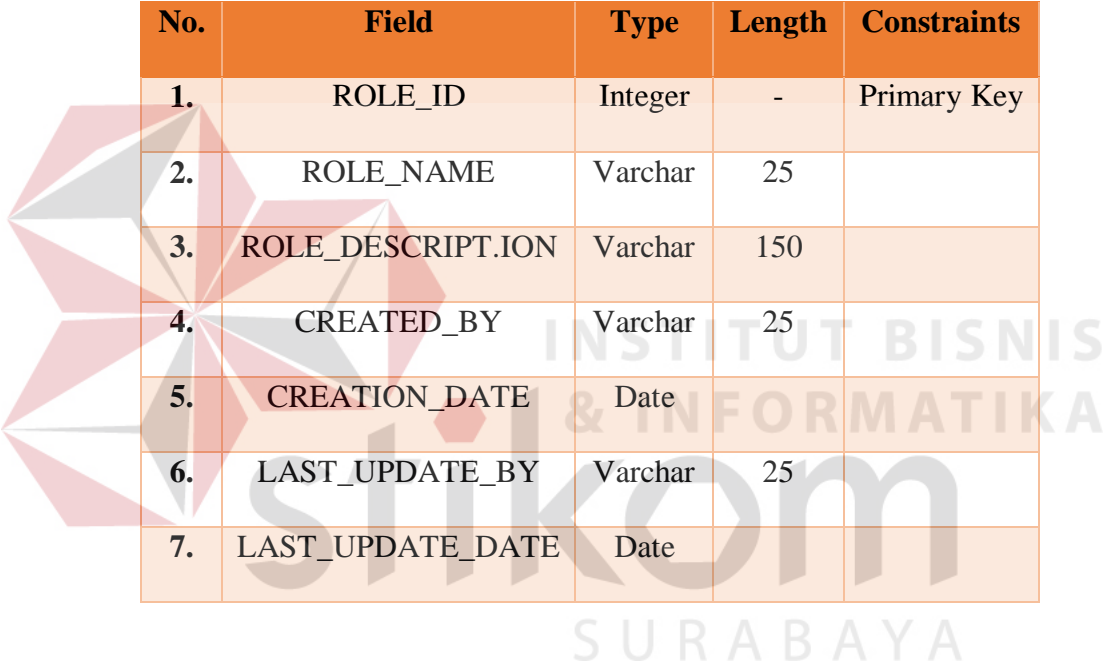

## d. Tabel LOGIN MENU

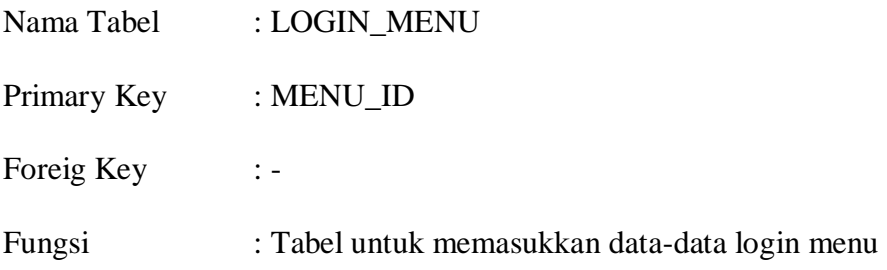

# Tabel 4.4. LOGIN\_USERS

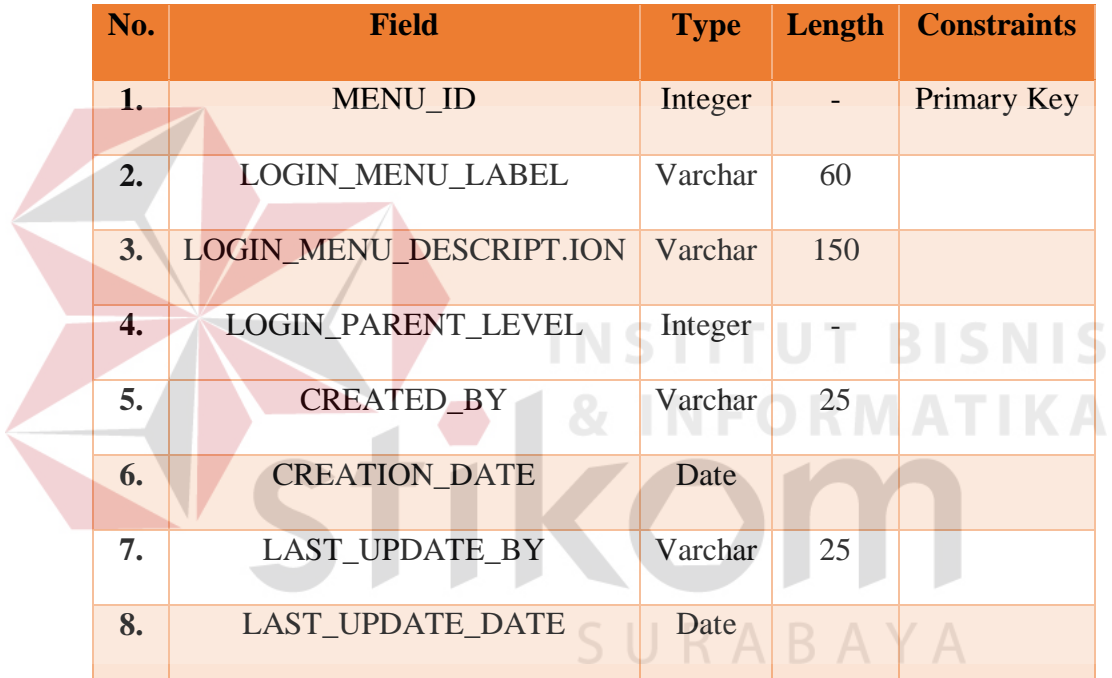

## **4.2.4. Implementasi pada Oracle JDeveloper**

# *A. Creating JDeveloper Application and Project*

- a) Klik **File** pada toolbar > **new**, dan klik **Application**.
- b) Klik **Application** pada kategori dan klik **Java Desktop Application** pada daftar item.
- c) Klik **OK**.

|   | Eile Edit                | <b>View</b> | Application   |                         |                     | Refactor Search Navigate Build |        | Run  | Team      | Tools | Window Help                   |                    |                           |  |
|---|--------------------------|-------------|---------------|-------------------------|---------------------|--------------------------------|--------|------|-----------|-------|-------------------------------|--------------------|---------------------------|--|
|   | <b>New</b>               |             |               |                         | Application         |                                |        | 1D - | $\bullet$ |       |                               |                    |                           |  |
| ð | Open                     |             | Ctrl-O        |                         | <b>D</b> Project    |                                |        |      |           |       |                               |                    |                           |  |
|   | Reopen                   |             |               |                         |                     | ADF Page Fragment              |        |      |           |       |                               |                    |                           |  |
|   | Close                    |             | Ctrl-F4       |                         |                     | ADF Page Template              |        |      |           |       |                               |                    | <b>ORACLE</b>             |  |
|   | <b>Close All</b>         |             | Ctrl+Shift-F4 |                         | ADF Task Flow       |                                |        | PER  |           |       |                               |                    |                           |  |
|   | X Delete                 |             |               | Page                    |                     |                                |        |      |           |       |                               |                    |                           |  |
|   | Save                     |             | Ctrl-S        |                         | <b>HIM</b> ADF Skin |                                |        | lore |           |       |                               | <b>Get Started</b> | Community                 |  |
|   | Save As                  |             |               |                         | From Gallery        |                                | Ctrl-N |      |           |       |                               |                    |                           |  |
|   | Save As HTML<br>Save All |             |               |                         |                     | <b>Version Control</b>         |        |      |           |       | <b>Personalize JDeveloper</b> |                    | <b>Install Extensions</b> |  |
|   | Rename                   |             |               | Flo                     |                     |                                |        |      |           |       |                               |                    |                           |  |
|   | Import                   |             |               |                         |                     | <b>Connect to Team Server</b>  |        |      |           |       | <b>Code Editor</b>            |                    | <b>JUnit</b>              |  |
|   | Export                   |             |               |                         |                     |                                |        |      |           |       | Shortcut Keys                 |                    | <b>Extension SDK</b>      |  |
|   | <b>Compare With</b>      |             | ٠             |                         |                     | <b>Connect to a Database</b>   |        |      |           |       |                               |                    |                           |  |
|   | <b>Replace With</b>      |             | ٠             |                         |                     |                                |        |      |           |       | Web Browser and Proxy         |                    |                           |  |
|   | Page Setup               |             |               |                         |                     | <b>Recent Applications</b>     |        |      |           |       |                               |                    |                           |  |
| A | Print                    |             | Ctrl-P        | $\overline{\mathbf{v}}$ |                     | AdminUser.jws                  |        |      |           |       |                               |                    |                           |  |
|   | Print Preview            |             |               |                         |                     |                                |        |      |           |       | All Preferences >             |                    | Check for All Updates >   |  |
|   | <b>Print Area</b>        |             |               |                         |                     | AdminUser.jws                  |        |      |           |       |                               |                    |                           |  |
|   | Exit                     |             | Alt-F4        |                         |                     |                                |        |      |           |       |                               |                    |                           |  |

Gambar 4.3. Creating JDeveloper Application and Project

- d) Pada "Name Your Application":
- 1. Enter **SecurityAdministration** sebagai Application Name.
- 2. Enter **KP.fod.SecurityAdministration** sebagai Application Package Prefix.
- 3. Klik **Next**.

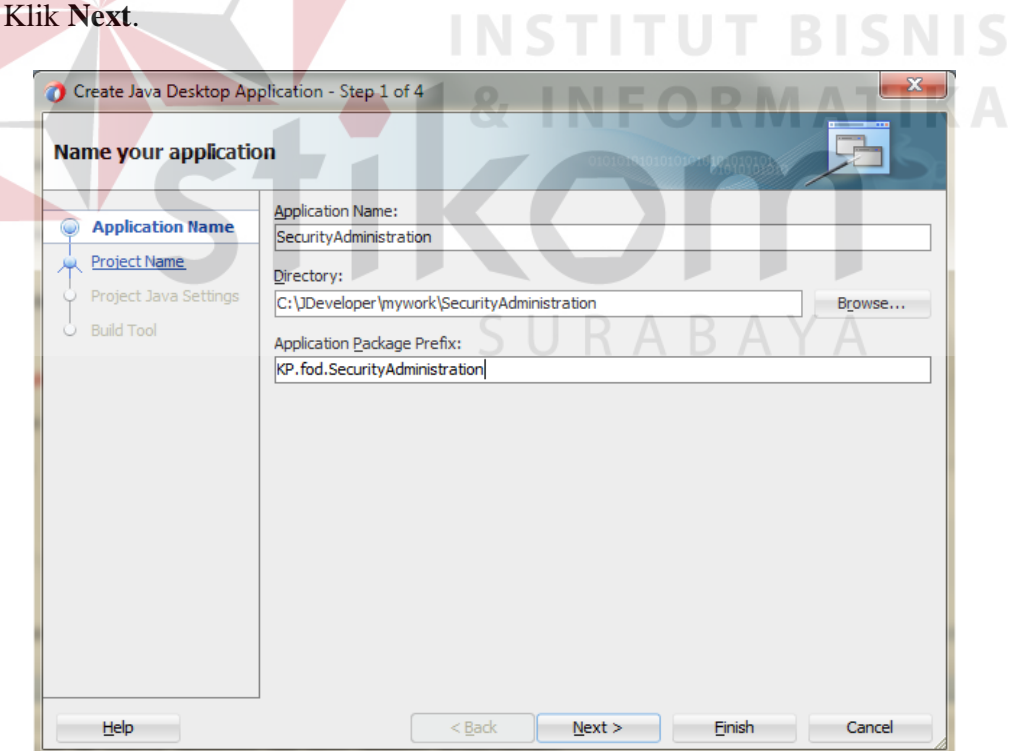

Gambar 4.4. Name Your Application

- e) Pada "Name Your Project":
- 1. Enter **SecurityAdministration** sebagai Project Name.
- 2. Klik **Finish**.
- f) Application Navigator menampilkan Application dan Project.

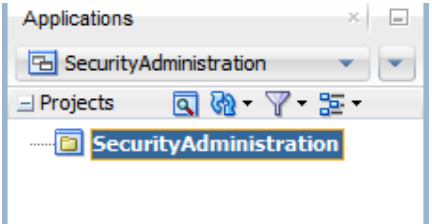

Gambar 4.5. Application dan Project

## *B. Creating Entity Object*

*Entity Object* adalah sebuah komponen ADF *Business Components* yang mewakili sebuah *row* dari sebuah tabel di data *source* yang sudah ditentukan sebelumnya.

- a) Pada Application Navigator, klik kanan projek **SecurityAdministration** dan pilih **New** dari konteks menu.
- b) Pada New Gallery, expand **Business Tier** pada daftar kategori dan pilih **ADF**

**Business Component**. Pilih **Entity Object** pada daftar Item dan klik **OK**.

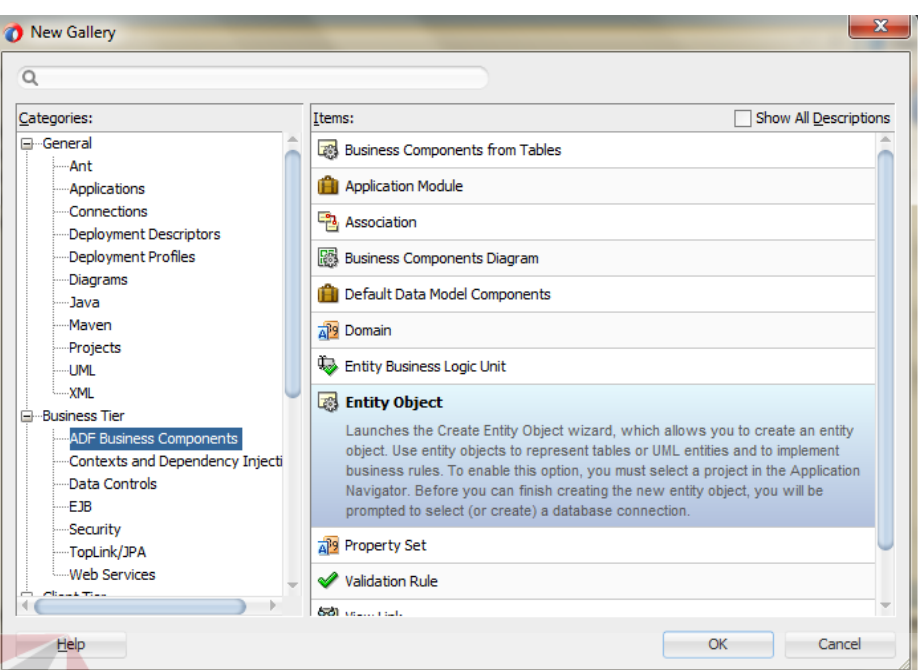

### Gambar 4.6. Entity Object

- c) Pada halaman nama dari Create Entity:
- 1. Cocokkan **KP.fod.SecurityAdministration.entity** sebagai package name.
- 2. Pada Data Source:
	- 1) Cocokkan pilihan **Database Schema Object** sudah terpilih dan **KP** sebagai database schema.
	- 2) Klik **Browse** disebelah kanan dari **Schema Object**.
	- 3) Klik **Query**.
	- 4) Pada deretan schema object, pilih **LOGIN\_MENU**.
	- 5) Klik **OK**.
- 3. Klik **Next** sampai Summary dan klik **Finish** untuk create LoginMenuEO.

**BISNIS** 

### *C. Creating View Object*

View object mewakili sebuah *query* SQL dan menyederhanakan langkahlangkah yang dilakukan untuk melakukan perubahan data dengan hasil dari *query*  SQL.

- a) Pada Application Navigator, klik kanan projek **SecurityAdministration** dan pilih **New** dari konteks menu.
- b) Pada New Gallery, expand **Business Tier** pada daftar kategori dan pilih **ADF Business Component**. Pilih **View Object** pada daftar Item dan klik **OK**.

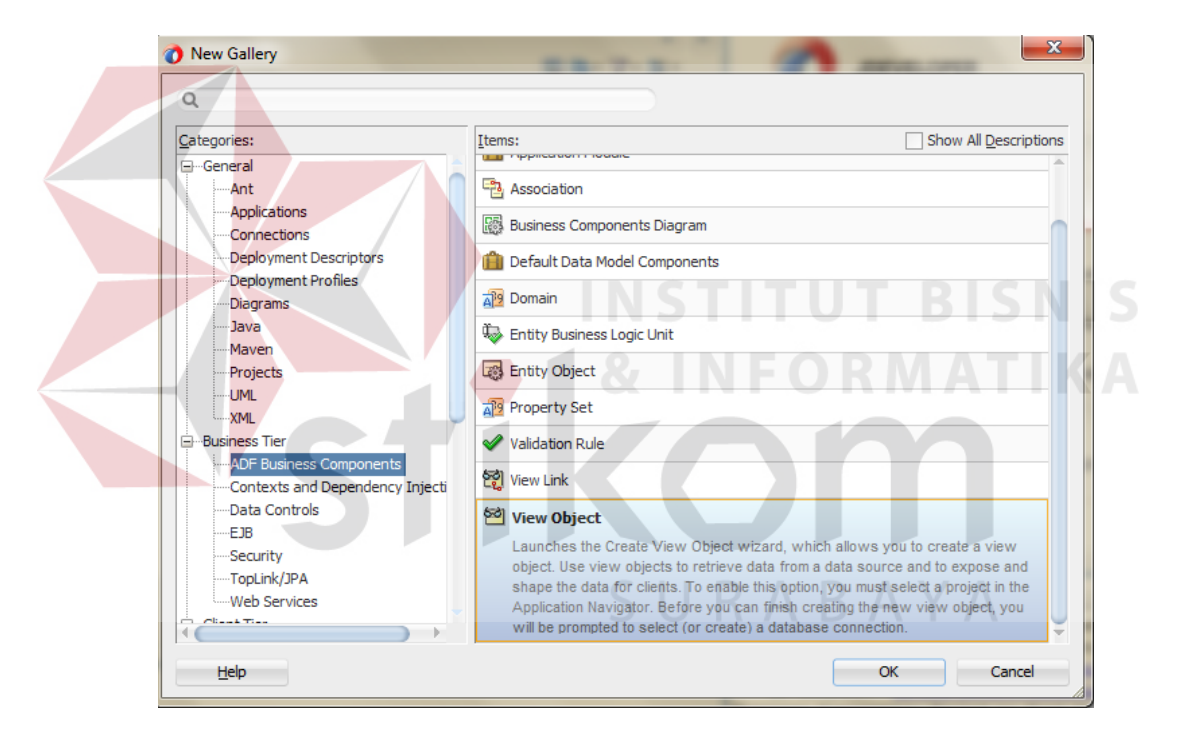

Gambar 4.7. View Object

- c) Pada halaman Name dari Create View Object:
- 1. Ubah Package Name menjadi **KP.fod.SecurityAdministration.uiview** dan enter **RootMenuVVO** sebagai View Object Name.

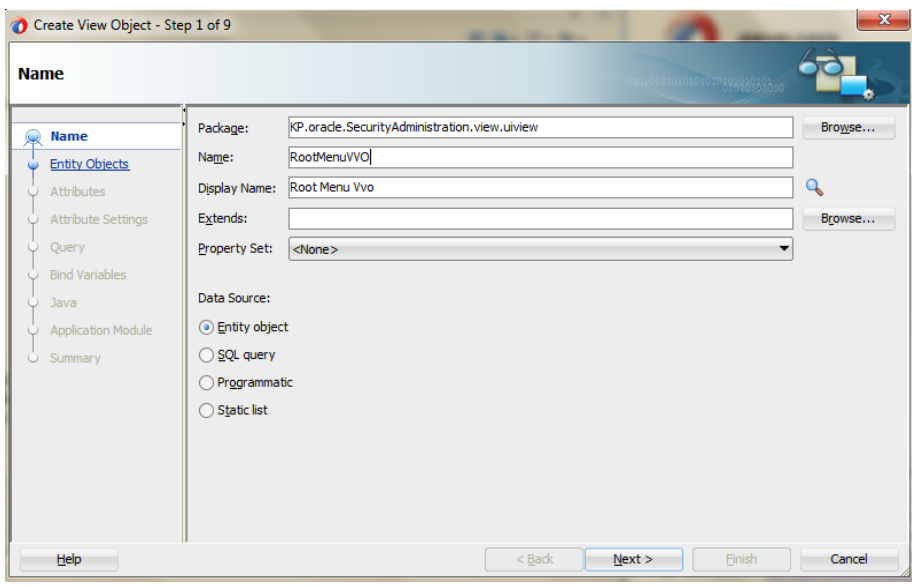

Gambar 4.8. View Object Name

- 2. Pada Entity Object:
	- 1) Pilih entity object **LoginMenuEO** pada bagian Available dan masukkan

kebagian Selected.

2) Klik **Next**.

| <b>Entity Objects</b>                                                                                                    |                                                                                                    |                         |                                                                     |                                                        |
|----------------------------------------------------------------------------------------------------|----------------------------------------------------------------------------------------------------|-------------------------|---------------------------------------------------------------------|--------------------------------------------------------|
| Name<br>麻<br><b>Entity Objects</b>                                                                                                    | Select entity objects to include them.<br>Available:                                                                                                    |                         | Selected:                                                           | Subtypes                                               |
| <b>Attributes</b><br><b>Attribute Settings</b><br>Query<br>$\circ$<br><b>Bind Variables</b><br>Java<br>O<br><b>Application Module</b><br>$\circ$ | E- In KP.oracle.SecurityAdministration.entity<br>LoginDetailEO<br><b>For LoginMenuEO</b><br>LoginRoleEO<br>LoginRoleMenuEO<br>LoginUsersEO<br>MenuBaruEO<br>tesDetailEO<br>tesRoleEO | $\mathbf{\hat{z}}$<br>∢ | LoginMenuEO                                                         |                                                        |
| O Summary                                                                                                    |                                                                                                    |                         | <b>Entity Usage:</b><br>Association:<br>Source Usage:<br>Join Type: | LoginMenuEO<br>none<br>Reference<br><b>V</b> Updatable |

Gambar 4.9. Entity Object

- 3. Pada bagian Attribut:
	- 1) Masukkan semua Attribut pada bagian Available ke Selected.
	- 2) Klik **Next**.

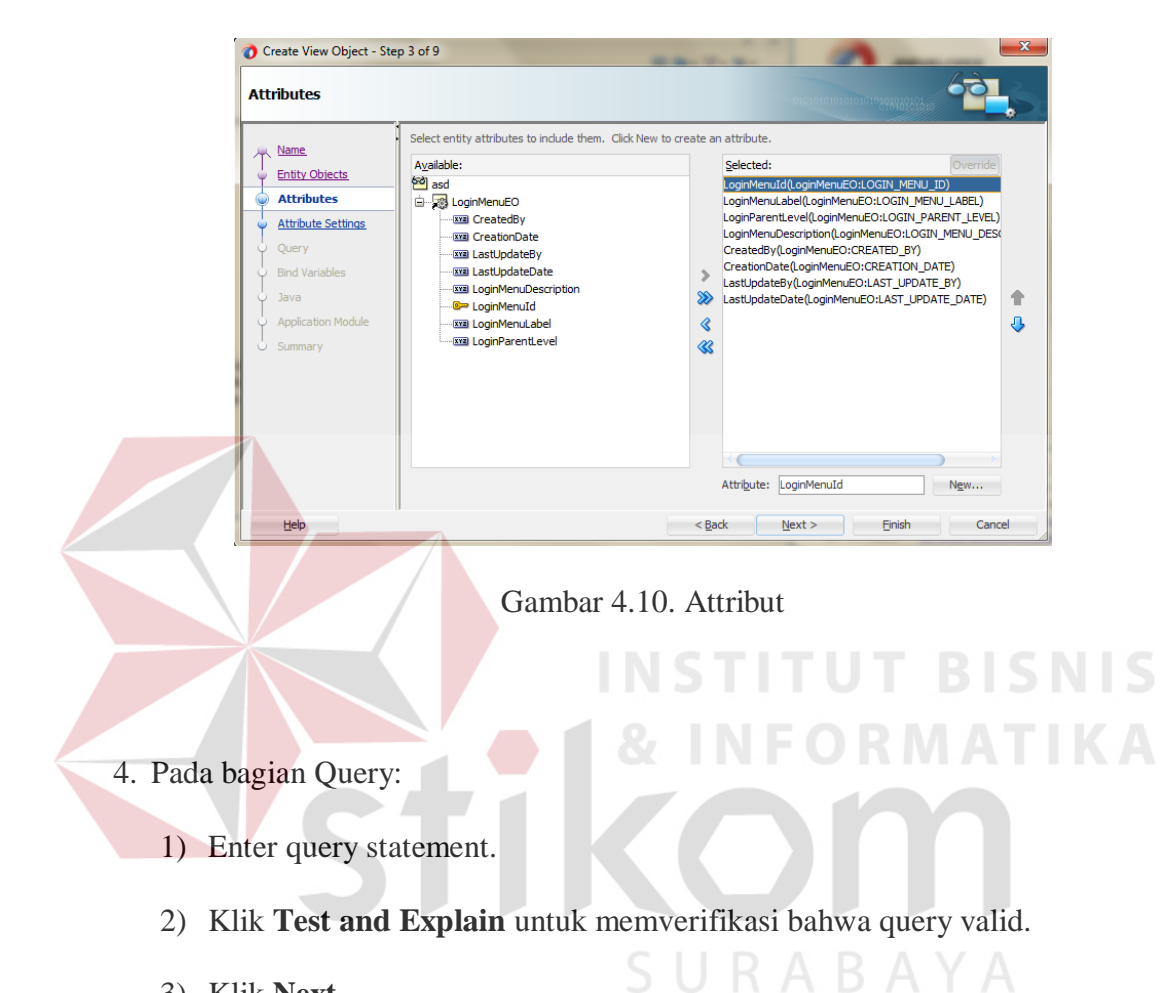

3) Klik **Next**.

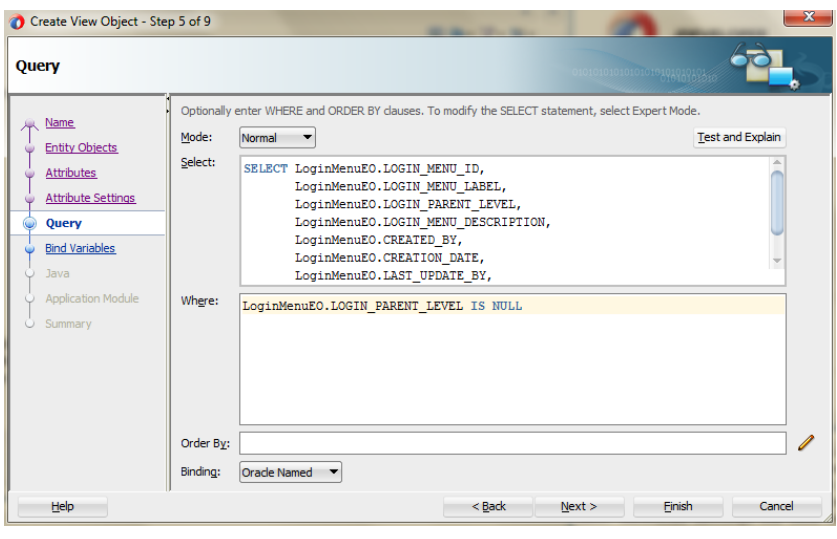

### Gambar 4.11. Query

- 5. Lanjutkan klik **Next** sampai halaman Application Module:
	- 1) Pilih Application Module check box.
	- 2) Klik **Finish**.

## *D. Create Association*

- a) Pada Application Navigator, klik kanan projek **SecurityAdministration** dan pilih **New** dari konteks menu.
- b) Pada New Gallery, expand **Business Tier** pada daftar kategori dan pilih **ADF Business Component**. Pilih **Association** pada daftar Item dan klik **OK**.

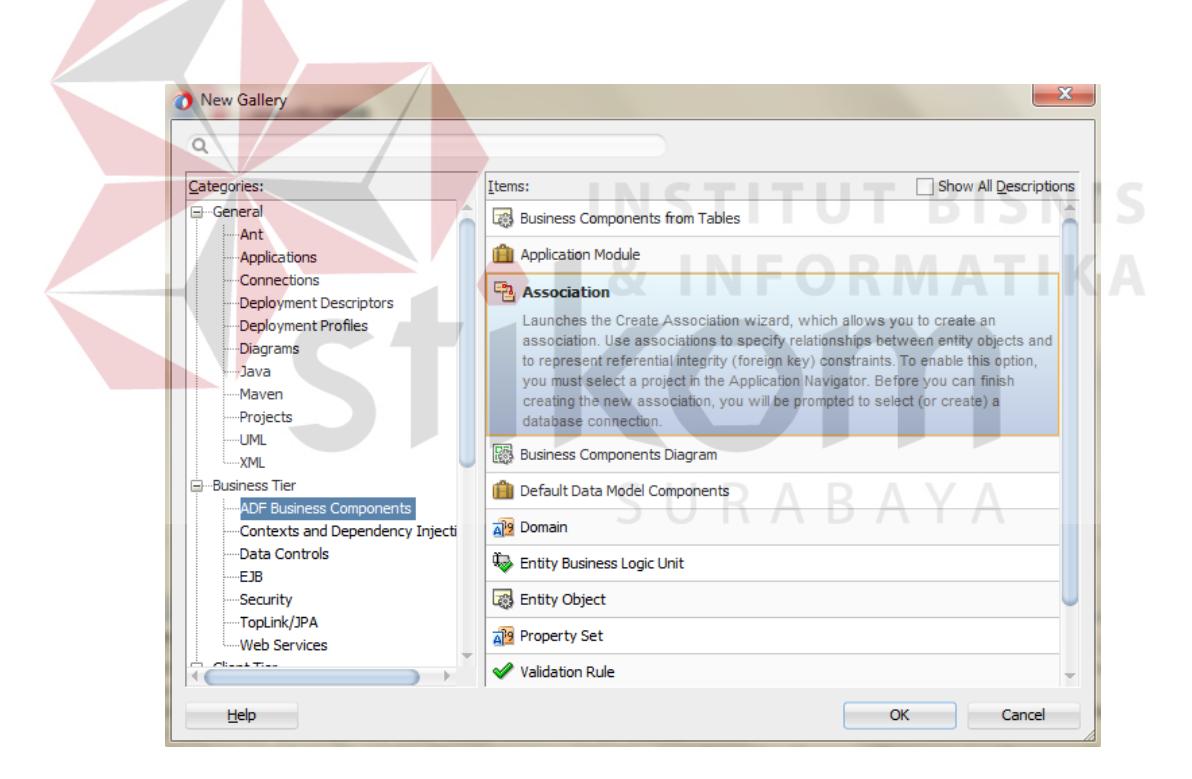

Gambar 4.12. Association

- c) Pada halaman nama dari Create Association:
- 1. Cocokkan **KP.fod.SecurityAdministration.assoc** sebagai package.
- 2. Enter **RootMenuSubMenuAssoc** sebagai nama.
- 3. Klik **Next**.
- d) Pada halaman Entity Object:
- 1. Expand **LoginMenuEO** pada daftar Select Source Attribute dan pilih **LoginMenuId** Attribute.
- 2. Expand **LoginMenuEO** pada daftar Select Destination Attribute dan pilih **LOGIN\_PARENT\_LEVEL** Attribute.
- 3. Klik **Add**, kemudian klik **Next**.

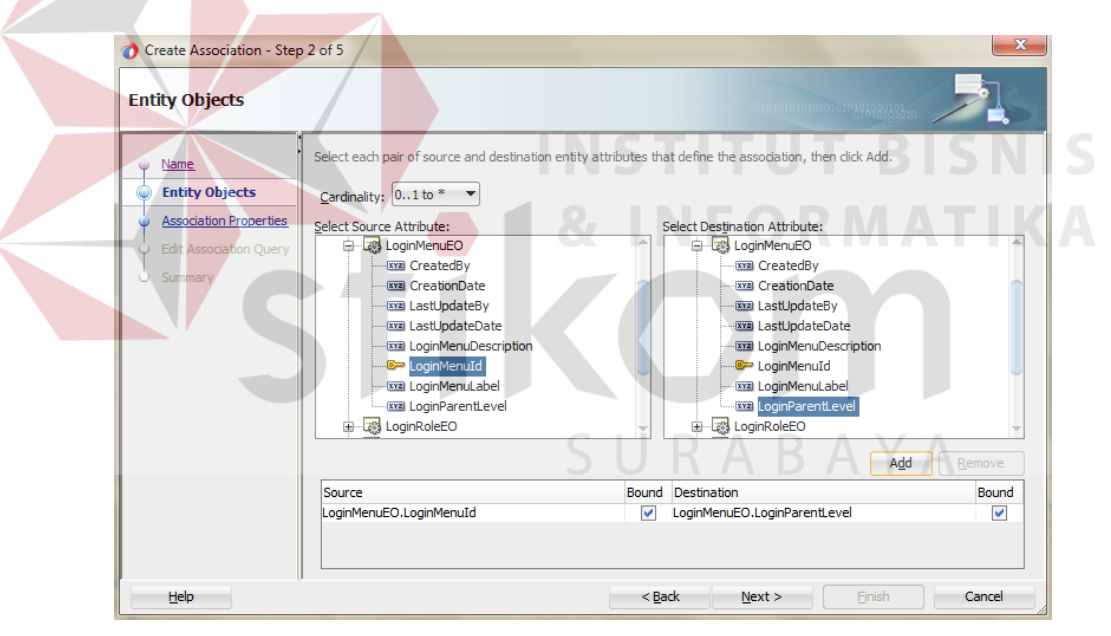

Gambar 4.13. Entity Object

e) Klik **Next** sampai Summary, kemudian klik **Finish**.

## *E. Create View Link*

a) Pada Application Navigator, klik kanan projek **SecurityAdministration** dan pilih **New** dari konteks menu.

b) Pada New Gallery, expand **Business Tier** pada daftar kategori dan pilih **ADF Business Component**. Pilih **View Link** pada daftar Item dan klik **OK**.

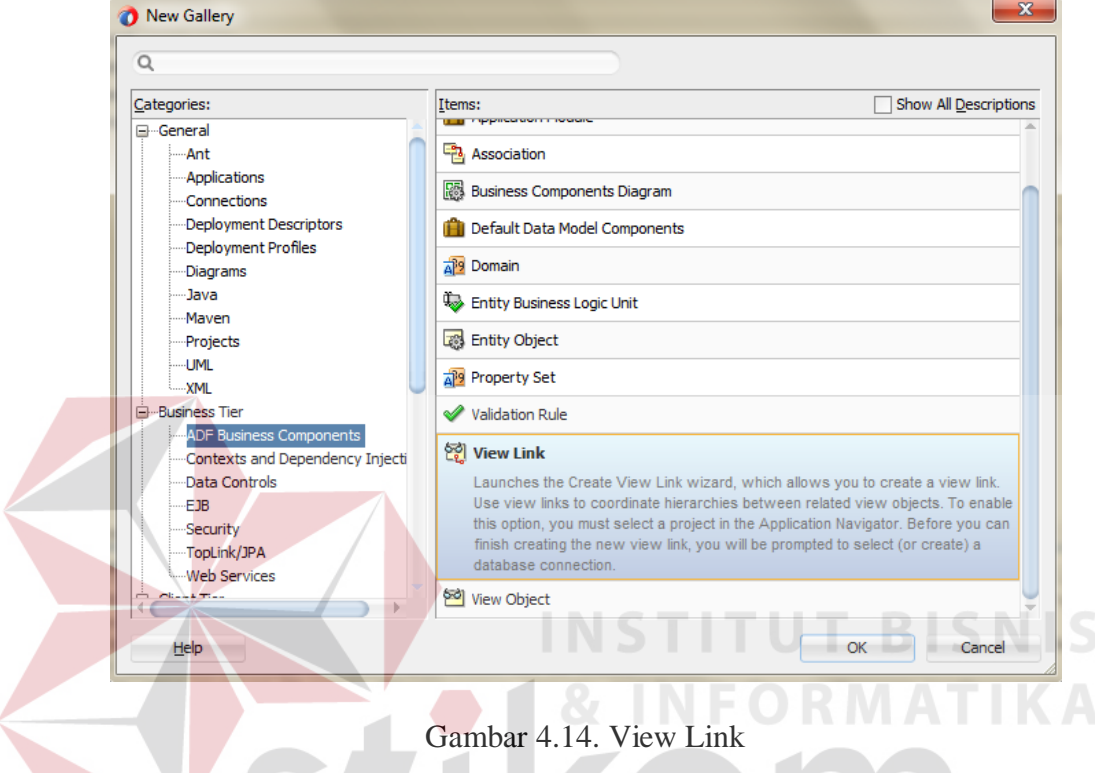

- c) Pada halaman nama dari Create View Link:
- 1. Cocokkan **KP.fod.SecurityAdministration.link** sebagai package name.
- 2. Enter **RootMenuSubMenuLink** sebagai nama.
- 3. Klik **Next**.
- d) Pada halaman View Objects:
- 1. Expand **RootMenuVVO** pada daftar Select Source Attribute dan pilih **RootMenuSubMenuAssoc** Attribute.
- 2. Expand **SubMenuVVO** pada daftar Select Destination Attribute dan pilih **RootMenuSubMenuAssoc** Attribute.

3. Klik **Add**, kemudian klik **Next**.

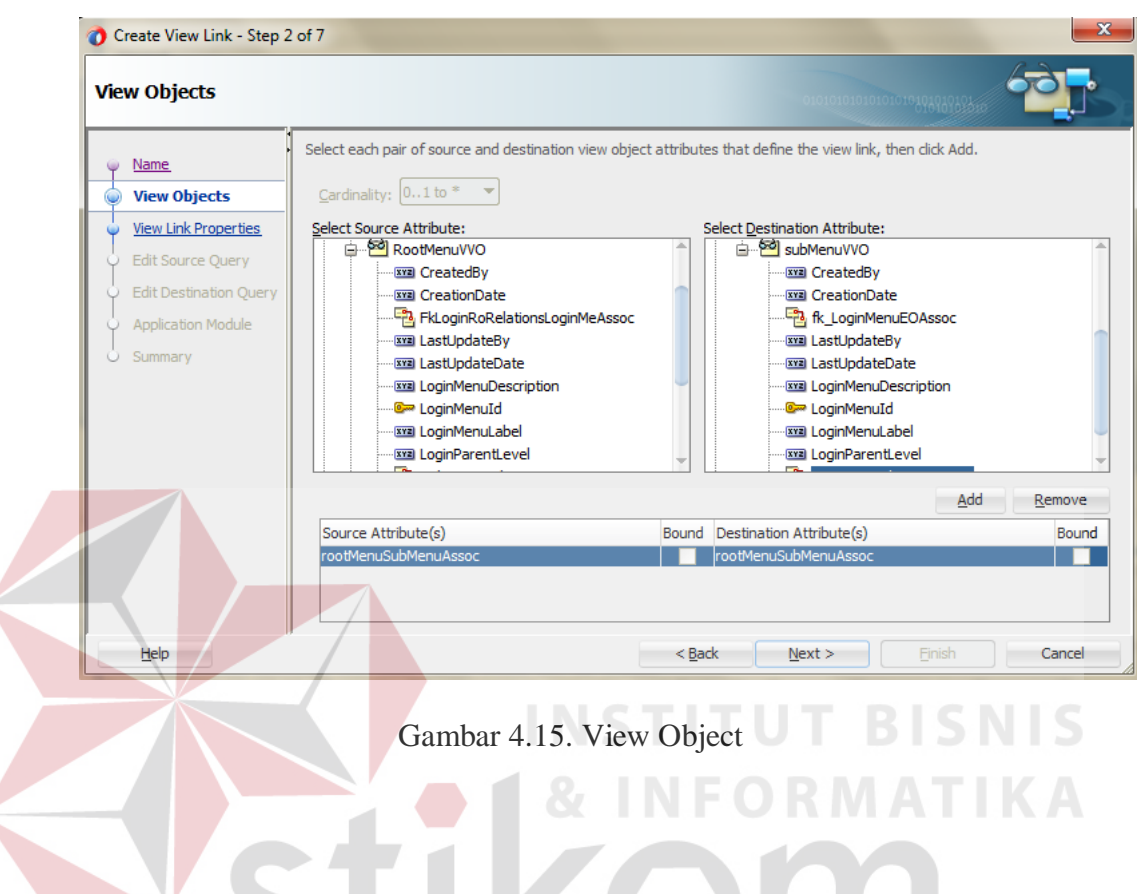

- e) Lanjutkan klik **Next** sampai halaman Application Module:
- 1. Pilih Application Module check box.<br>
S U R A B A Y A
- 2. Klik **Finish**.

## **4.2.5. Desain Input/Output**

*1. Form* Login

*Form Login* adalah *form* yang pertama kali muncul pada saat aplikasi pertama kali dijalankan. Pengguna harus menginputkan Username dan Password. Berikut ini adalah tampilan *Form Login* yang dapat dilihat pada gambar 4.16.

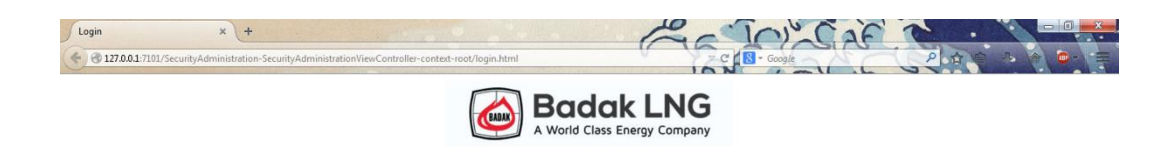

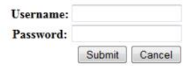

Gambar 4.16. Tampilan *Form* Login

2. Form Dashboard

 $x$  +

Dashboard.jsf

 $\leftrightarrow$  2 127.0.0.1

Setelah sukses Login, halaman yang tampil berikutnya adalah halaman Dashboard. Berikut ini adalah tampilan *Form Login* yang dapat dilihat pada gambar 4.17.

| Welcome, admin                   | <b>User Page</b>              |                     |                         |                        |  |                  |
|----------------------------------|-------------------------------|---------------------|-------------------------|------------------------|--|------------------|
| <b>4 Security Administration</b> |                               |                     |                         |                        |  | <b>O</b> Search  |
| <b>Cases</b><br><b>Roles</b>     |                               |                     |                         |                        |  |                  |
| Means                            |                               |                     |                         |                        |  | Delete<br>Create |
| insert                           | <b>Employee</b><br>First Name |                     |                         |                        |  |                  |
|                                  | Rizki                         | Last Name<br>Poetra | Address<br>HOP IV no.27 | Phone Number<br>557901 |  |                  |
|                                  | Lukman                        | Hakim               | PC 5 no.64              | 556273                 |  |                  |
|                                  | Reza                          | Herbianto           | Hop IV no.213           | 557491                 |  |                  |
|                                  | Chandra                       | Agatra              | Hop III no.119          | 557633                 |  |                  |
|                                  | Nanang                        | Huda                | PC 6 no.111             | 556211                 |  |                  |
|                                  | Aldino                        | Jalu                | PC 3 no.26              | 556289                 |  |                  |
|                                  | Wahyu                         | Agus                | Hop V no.164            | 557921                 |  |                  |
|                                  | nufus                         | rizki               | mojokerto               | 12345                  |  |                  |
|                                  | <b>USER</b>                   | KETIGA              | ADDRESS03               | 12345                  |  |                  |
|                                  | <b>USER</b>                   | PERTAMA             | ADDRESS01               | 12345                  |  |                  |
|                                  | <b>USER</b>                   | KEDUA               | ADDRESS02               | 12345                  |  |                  |

Gambar 4.17. Halaman Utama

## 3. Form Search

Aplikasi ini juga dilengkapi search untuk mencari User atau Role yang ingin dicari. Klik Search pada bagian kanan atas jika akan menggunakannya.

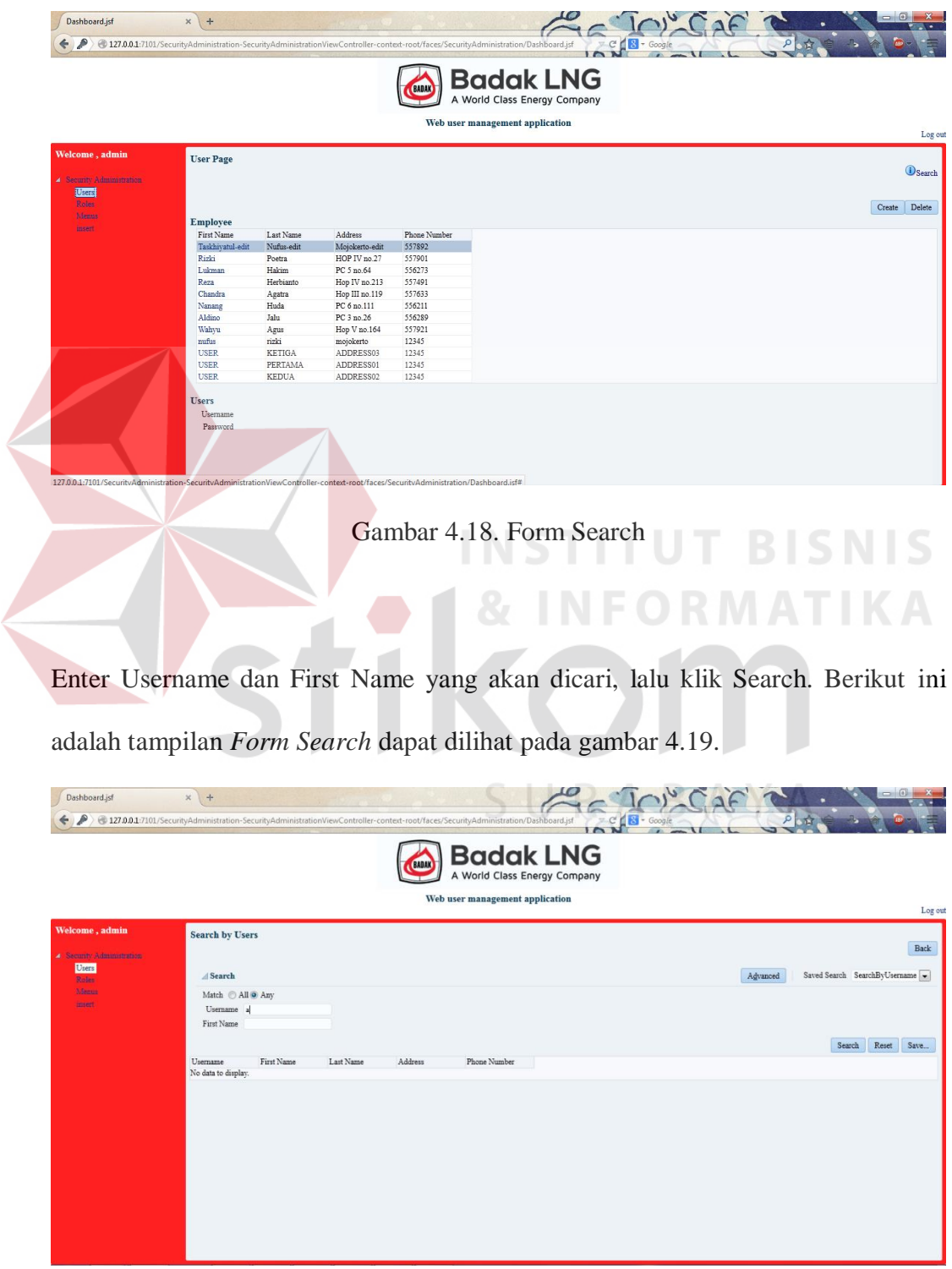

Gambar 4.19. Form Inputan Search

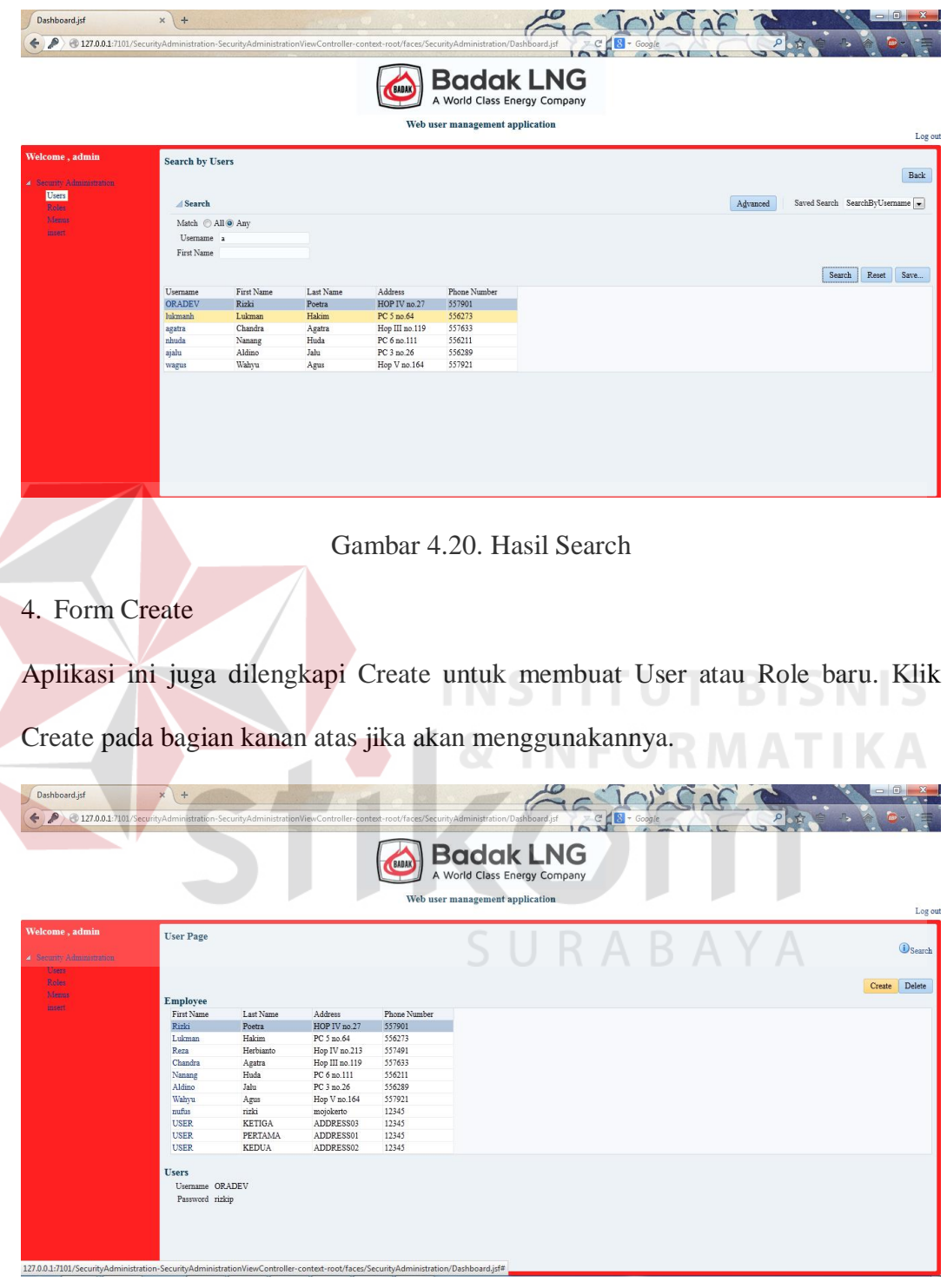

Dan hasil search dapat dilihat pada gambar 4.20.

Gambar 4.21. Form Create

Enter First Name, Last Name, Address, dan Phone Number yang akan dibuat, lalu klik Submit. Berikut ini adalah tampilan *Form Create* dapat dilihat pada gambar 4.22.

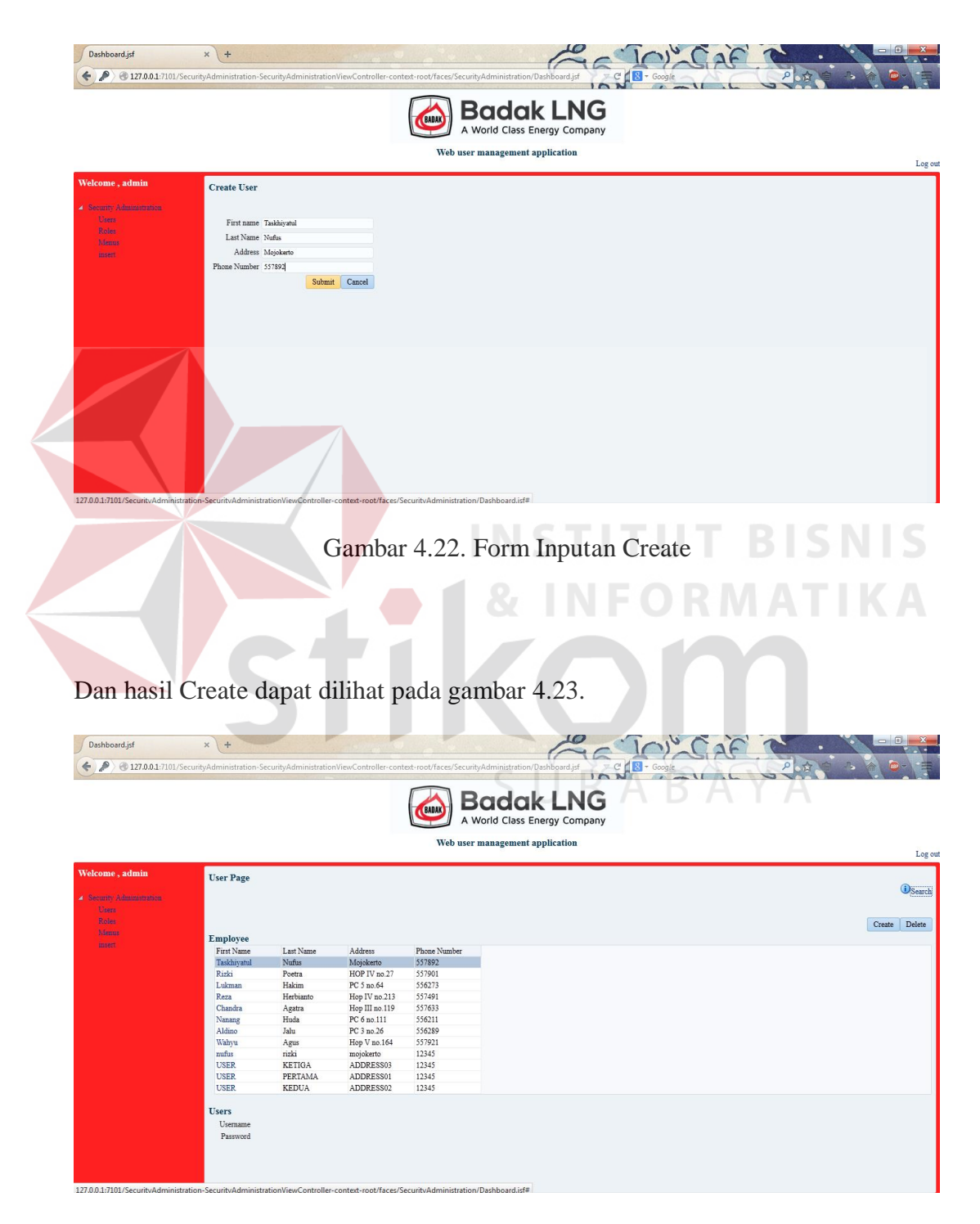

Gambar 4.23. Hasil Create

# 5. Form Update

Aplikasi ini juga dilengkapi Update untuk mengubah User atau Role. Klik pada User Name yang akan diubah.

|                                                | EMBAK                                                                                        | Badak LNG<br>A World Class Energy Company                                                                                                    |                                                                                                    |
|------------------------------------------------|----------------------------------------------------------------------------------------------|----------------------------------------------------------------------------------------------------|----------------------------------------------------------------------------------------------------|
|                                                | Web user management application                                                              |                                                                                                    |                                                                                                    |
| <b>User Page</b>                               |                                                                                              |                                                                                                    | Search                                                                                                    |
|                                                |                                                                                              |                                                                                                    |                                                                                                    |
| <b>Employee</b><br>Last Name<br>First Name     | Address<br>Phone Number                                                                      |                                                                                                    | Create Delete                                                                                                    |
| Taskhiyatul<br>Nufus<br>Rizki<br>Poetra        | Mojokerto<br>557892<br>HOP IV no.27<br>557901                                                |                                                                                                    |                                                                                                    |
| Reza<br>Herbianto                              | Hop IV no.213<br>557491                                                                      |                                                                                                    |                                                                                                    |
| Nanang<br>Huda<br>Aldino<br>Jalu               | PC 6 no.111<br>556211<br>556289<br>PC 3 no.26                                                |                                                                                                    |                                                                                                    |
| Agus<br>rizki<br>mufus                         | 12345<br>mojokerto                                                                           |                                                                                                    |                                                                                                    |
| <b>USER</b><br>PERTAMA<br>USER<br><b>KEDUA</b> | ADDRESS01<br>12345<br>ADDRESS02<br>12345                                                     |                                                                                                    |                                                                                                    |
| <b>Users</b>                                   |                                                                                              |                                                                                                    |                                                                                                    |
| Password                                       |                                                                                              |                                                                                                    |                                                                                                    |
|                                                |                                                                                              |                                                                                                    |                                                                                                    |
|                                                |                                                                                              |                                                                                                    |                                                                                                    |
|                                                |                                                                                              |                                                                                                    |                                                                                                    |
| $x +$                                          |                                                                                              |                                                                                                    |                                                                                                    |
|                                                |                                                                                              | <b>Badak LNG</b><br>A World Class Energy Company                                                                                                    |                                                                                                    |
|                                                | Web user management application                                                              |                                                                                                    |                                                                                                    |
|                                                |                                                                                              |                                                                                                    |                                                                                                    |
| <b>Update User</b>                             |                                                                                              |                                                                                                    |                                                                                                    |
| First Name Taskhivatul-edit                    |                                                                                              |                                                                                                    |                                                                                                    |
| Last Name Nufus-edit<br>Address Mojokerto-edit |                                                                                              |                                                                                                    |                                                                                                    |
| Phone Number 557892                            | $\begin{tabular}{ c c c c } \hline \textbf{Submit} & \textbf{Cancel} \\\hline \end{tabular}$ |                                                                                                    |                                                                                                    |
|                                                |                                                                                              |                                                                                                    |                                                                                                    |
|                                                |                                                                                              |                                                                                                    |                                                                                                    |
|                                                |                                                                                              |                                                                                                    | Log out                                                                                                    |
|                                                | Lukma<br>Hakim<br>Chandra<br>Agatra<br>Wahvu<br><b>USER</b><br>KETIGA<br>Userna              | PC 5 no.64<br>556273<br>Hop III no.119<br>557633<br>557921<br>Hop V no.164<br>ADDRESS03<br>12345<br>4 27.00.1:7101/SecurityAdministration-SecurityAdministratio | 127.0.0.1:7101/SecurityAdministration-SecurityAdministrationViewController-context-root/faces/SecurityAdministration/Dashboard.jsf=<br>Gambar 4.24. Form Update<br>Enter First Name, Last Name, Address, dan Phone Number yang akan diubah, lalu<br>klik Submit. Berikut ini adalah tampilan Form Update dapat dilihat pada gambar<br>shboardist C C B-Google<br>IA6 |

Gambar 4.25. Inputan Update

Dan hasil Update dapat dilihat pada gambar 4.26.

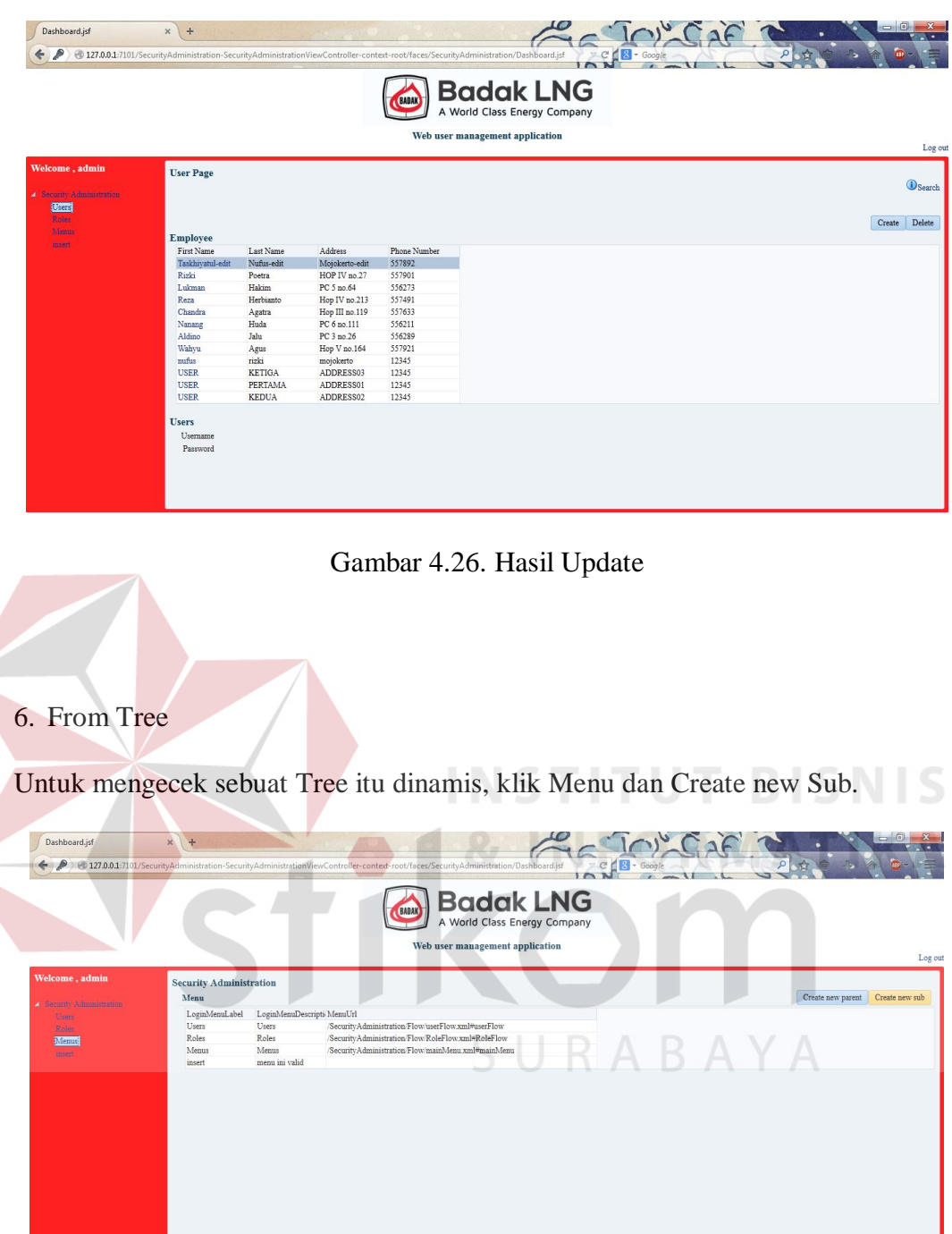

Gambar 4.27. Halaman Utama

127.0.0.1:7101/SecurityAdministra

Enter Login Menu Id, Login Menu Label, Login Menu DescriPT.ion, dan drop down list Login Parent Level yang akan dibuat. Berikut ini adalah tampilan *Form Menu* dapat dilihat pada gambar 4.28.

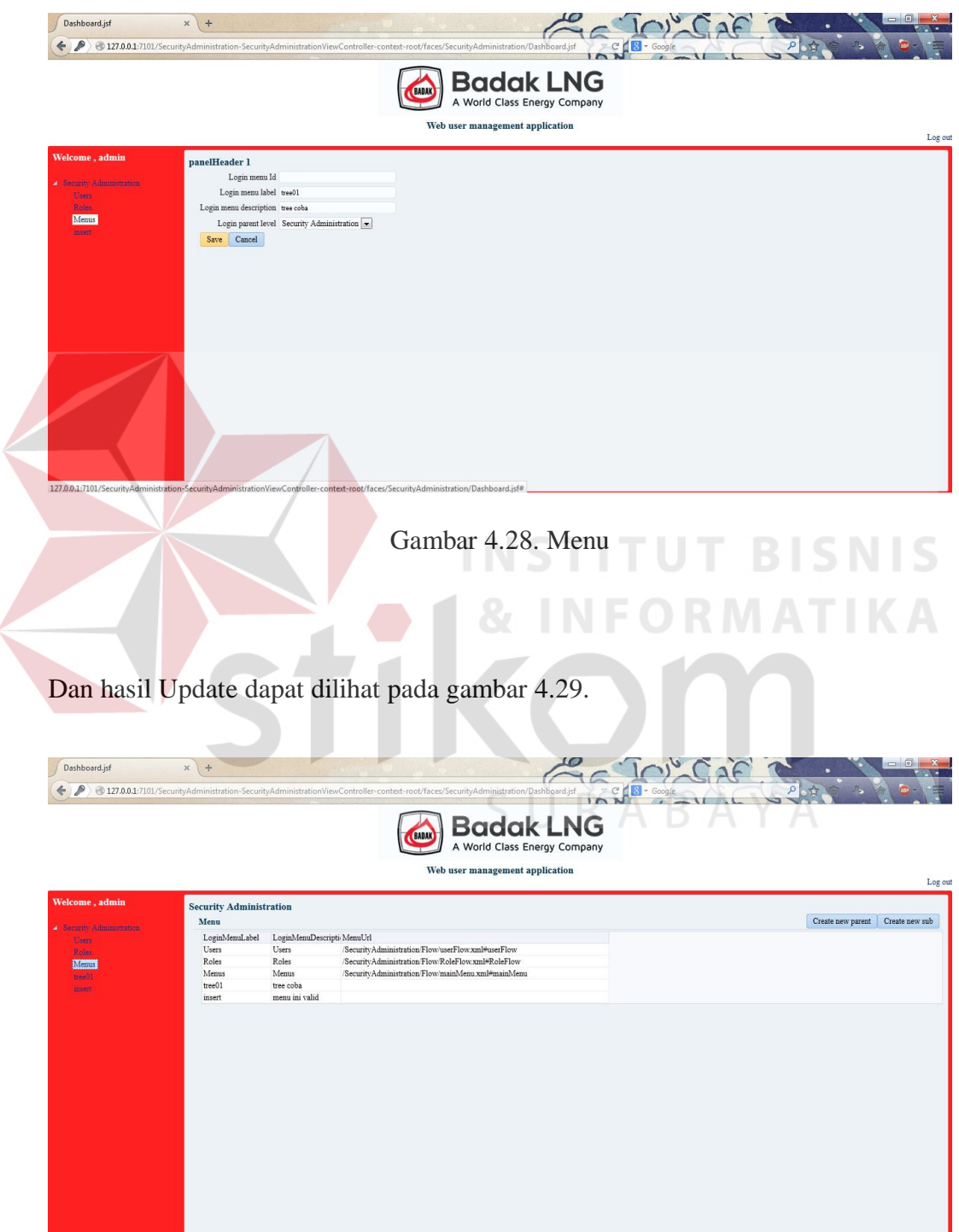

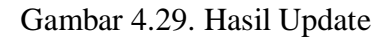